# MCUXSDKMIMXRT102XGSUG

# Getting Started with MCUXpresso SDK for EVK-MIMXRT1020

Rev. 2.10.0 — 10 July 2021 User Guide

#### 1 Overview

The NXP MCUXpresso software and tools offer comprehensive development solutions designed to optimize, ease and help accelerate embedded system development of applications based on general purpose, crossover and Bluetooth™-enabled MCUs from NXP. The MCUXpresso SDK includes a flexible set of peripheral drivers designed to speed up and simplify development of embedded applications. Along with the peripheral drivers, the MCUXpresso SDK provides an extensive and rich set of example applications covering everything from basic peripheral use case examples to full demo applications. The MCUXpresso SDK contains optional RTOS integrations such as FreeRTOS and Azure RTOS, and various other middleware to support rapid development.

For supported toolchain versions, see *MCUXpresso SDK Release Notes for EVK-MIMXRT1020* (document MCUXSDKMIMXRT1021RN).

For more details about MCUXpresso SDK, see MCUXpresso Software Development Kit (SDK).

#### **Contents**

| 4  | O                                    |
|----|--------------------------------------|
| 1  | Overview1                            |
| 2  | MCUXpresso SDK board support         |
|    | package folders1                     |
| 3  | Run a demo application using IAR3    |
| 4  | Run a demo using Keil® MDK/µVision   |
|    | 7                                    |
| 5  | Run a demo using Arm® GCC10          |
| 6  | Run a demo using MCUXpresso IDE      |
|    | 19                                   |
| 7  | MCUXpresso Config Tools28            |
| 8  | MCUXpresso IDE New Project           |
|    | Wizard29                             |
| 9  | How to determine COM port30          |
| 10 | How to define IRQ handler in CPP     |
|    | files30                              |
| 11 | How to add or remove boot header for |
|    | XIP targets30                        |
| 12 | Revision history33                   |
| 12 | Revision history                     |

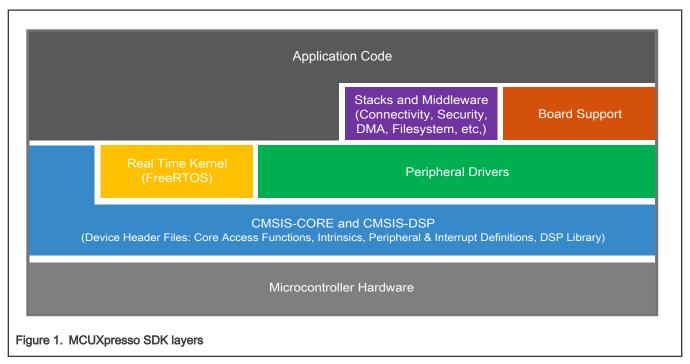

# 2 MCUXpresso SDK board support package folders

MCUXpresso SDK board support package provides example applications for NXP development and evaluation boards for Arm<sup>®</sup> Cortex<sup>®</sup>-M cores including Freedom, Tower System, and LPCXpresso boards. Board support packages are found inside the top

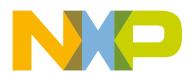

- cmsis driver examples: Simple applications intended to show how to use CMSIS drivers.
- demo\_apps: Full-featured applications that highlight key functionality and use cases of the target MCU. These applications typically use multiple MCU peripherals and may leverage stacks and middleware.
- driver\_examples: Simple applications that show how to use the MCUXpresso SDK's peripheral drivers for a single use
  case. These applications typically only use a single peripheral but there are cases where multiple peripherals are used (for
  example, SPI conversion using DMA).
- rtos\_examples: Basic FreeRTOS<sup>TM</sup> OS examples that show the use of various RTOS objects (semaphores, queues, and so on) and interfaces with the MCUXpresso SDK's RTOS drivers
- wireless examples: Applications that use the Zigbee and OpenThread stacks.

## 2.1 Example application structure

This section describes how the various types of example applications interact with the other components in the MCUXpresso SDK. To get a comprehensive understanding of all MCUXpresso SDK components and folder structure, see *MCUXpresso SDK API Reference Manual*.

Each <board\_name> folder in the boards directory contains a comprehensive set of examples that are relevant to that specific piece of hardware. Although we use the hello\_world example (part of the demo\_apps folder), the same general rules apply to any type of example in the <board\_name> folder.

In the hello world application folder you see the following contents:

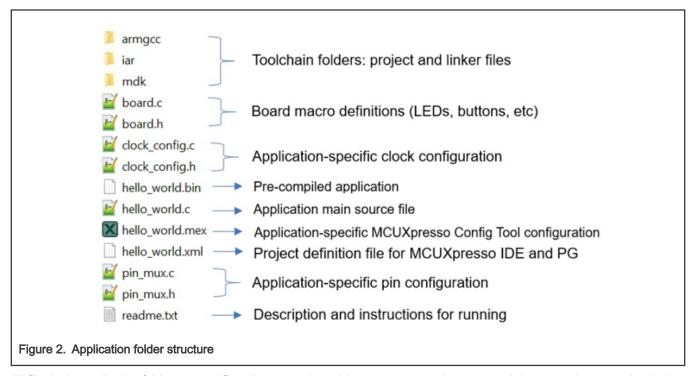

All files in the application folder are specific to that example, so it is easy to copy and paste an existing example to start developing a custom application based on a project provided in the MCUXpresso SDK.

User Guide 2/34

## 2.2 Locating example application source files

When opening an example application in any of the supported IDEs, a variety of source files are referenced. The MCUXpresso SDK devices folder is the central component to all example applications. It means the examples reference the same source files and, if one of these files is modified, it could potentially impact the behavior of other examples.

The main areas of the MCUXpresso SDK tree used in all example applications are:

- devices/<device name>: The device's CMSIS header file, MCUXpresso SDK feature file and a few other files
- devices/<device name>/cmsis drivers: All the CMSIS drivers for your specific MCU
- devices/<device name>/drivers: All of the peripheral drivers for your specific MCU
- devices/<device name>/<tool name>: Toolchain-specific startup code, including vector table definitions
- devices/<device\_name>/utilities: Items such as the debug console that are used by many of the example applications
- $\bullet \ \, {\tt devices\_name} {\tt /project} : \textbf{Project template used in CMSIS PACK new project creation} \\$

For examples containing an RTOS, there are references to the appropriate source code. RTOSes are in the rtos folder. The core files of each of these are shared, so modifying one could have potential impacts on other projects that depend on that file.

## 3 Run a demo application using IAR

## 3.1 Build an example application

Do the following steps to build the hello world example application.

1. Open the desired demo application workspace. Most example application workspace files can be located using the following path:

```
<install dir>/boards/<board_name>/<example_type>/<application_name>/iar
```

Using the EVK-MIMXRT1020 hardware platform as an example, the hello world workspace is located in:

```
<install_dir>/boards/evkmimxrt1020/demo_apps/hello_world/iar/hello_world.eww
```

Other example applications may have additional folders in their path.

2. Select the desired build target from the drop-down menu.

There are twelve project configurations (build targets) supported for most MCUXpresso SDK projects:

- Debug Compiler optimization is set to low, and debug information is generated for the executable. The linker file is RAM linker, where text and data section is put in internal TCM.
- Release Compiler optimization is set to high, and debug information is not generated. The linker file is RAM linker, where text and data section is put in internal TCM.
- ram\_0x1400\_debug Project configuration is same as the debug target. The linker file is RAM\_0x1400 linker, where text
  is put in ITCM with offset 0x1400 and data put in DTCM.
- ram\_0x1400\_release Project configuration is same as the release target. The linker file is RAM\_0x1400 linker, where text is put in ITCM with offset 0x1400 and data put in DTCM.
- sdram\_debug Project configuration is same as the debug target. The linker file is SDRAM linker, where text is put in
  internal TCM and data put in SDRAM.
- sdram\_release Project configuration is same as the release target. The linker file is SDRAM linker, where text is put in internal TCM and data put in SDRAM.

User Guide 3 / 34

- sdram\_txt\_debug Project configuration is same as the debug target. The linker file is SDRAM\_txt linker, where text is put in SDRAM and data put in OCRAM.
- sdram\_txt\_release Project configuration is same as the release target. The linker file is SDRAM\_txt linker, where text is put in SDRAM and data put in OCRAM.
- flexspi\_nor\_debug Project configuration is same as the debug target. The linker file is flexspi\_nor linker, where
  text is put in flash and data put in TCM.
- flexspi\_nor\_release Project configuration is same as the release target. The linker file is flexspi\_nor linker,
  where text is put in flash and data put in TCM.
- flexspi\_nor\_sdram\_release Project configuration is same as the release target. The linker file is flexspi nor sdram linker, where text is put in flash and data put in SDRAM.
- flexspi\_nor\_sdram\_debug Project configuration is same as the debug target. The linker file is flexspi\_nor\_sdram linker, where text is put in flash and data put in SDRAM.

For some examples need large data memory, only sdram debug and sdram release targets are supported.

For this example, select hello\_world - debug.

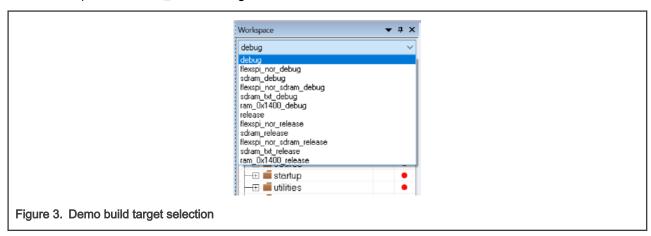

3. To build the demo application, click Make, highlighted in red in Figure 4.

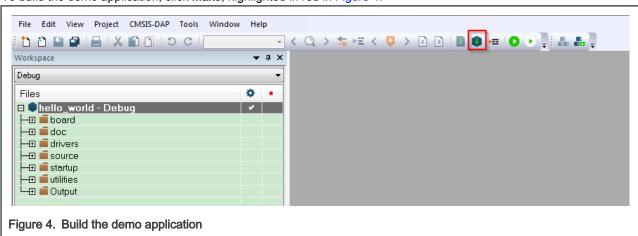

4. The build completes without errors.

## 3.2 Run an example application

To download and run the application, perform these steps:

- This board supports the CMSIS-DAP/mbed/DAPLink debug probe by default. Visit os.mbed.com/handbook/Windows-serial-configuration and follow the instructions to install the Windows<sup>®</sup> operating system serial driver. If running on Linux OS, this step is not required.
- 2. Connect the development platform to your PC via USB cable. Connect the USB cable to J41 and make sure SW7[1:4] is **0010b**.
- 3. Open the terminal application on the PC, such as PuTTY or TeraTerm, and connect to the debug COM port (to determine the COM port number, see How to determine COM port). Configure the terminal with these settings:
  - a. 115200 or 9600 baud rate, depending on your board (reference BOARD\_DEBUG\_UART\_BAUDRATE variable in the board.h file)
  - b. No parity
  - c. 8 data bits
  - d. 1 stop bit

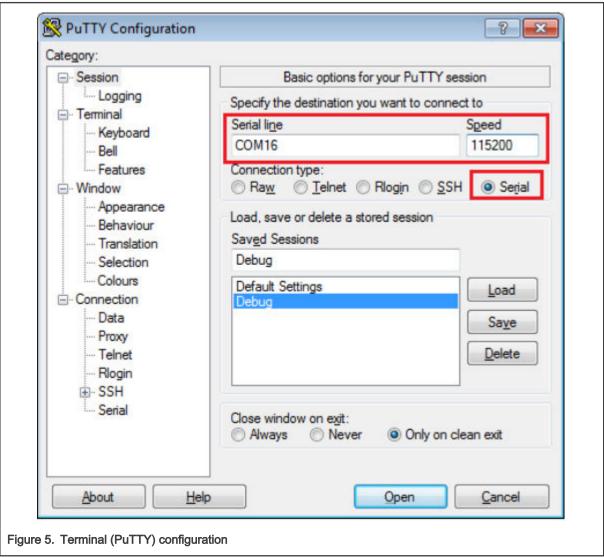

4. In IAR, click the **Download and Debug** button to download the application to the target.

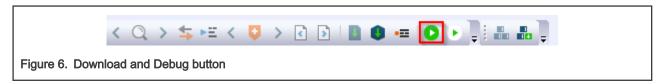

When using jlink to debug debug/release targets on IAR, an extra option is specified in debugger settings. Check **Debugger > Extra Options > Command line** options and fill the following contents: --jlink script file=\$PROJ DIR\$/../evkmimxrt1020 sdram init.jlinkscript.

5. The application is then downloaded to the target and automatically runs to the main() function.

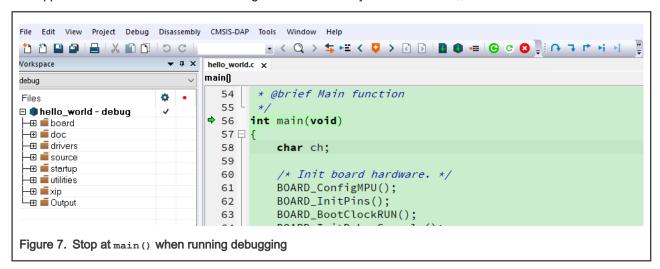

6. Run the code by clicking the **Go** button to start the application.

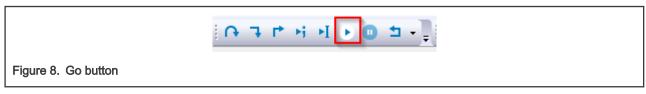

7. The hello\_world application is now running and a banner is displayed on the terminal. If this is not true, check your terminal settings and connections.

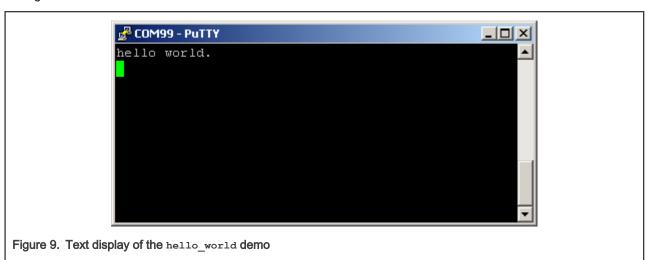

# 4 Run a demo using Keil® MDK/µVision

This section describes the steps required to build, run, and debug example applications provided in the MCUXpresso SDK.

## 4.1 Install CMSIS device pack

After the MDK tools are installed, Cortex<sup>®</sup> Microcontroller Software Interface Standard (CMSIS) device packs must be installed to fully support the device from a debug perspective. These packs include things such as memory map information, register definitions and flash programming algorithms. Follow these steps to install the MIMXRT102x CMSIS pack.

- Download the MIMXRT1020 and MIMXRT1021 packs .
- 2. After downloading the DFP, double click to install it.

## 4.2 Build an example application

1. Open the desired example application workspace in:

```
<install_dir>/boards/<board_name>/<example_type>/<application_name>/mdk
```

The workspace file is named as <demo name>.uvmpw. For this specific example, the actual path is:

```
<install_dir>/boards/evkmimxrt1020/demo_apps/hello_world/mdk/hello_world.uvmpw
```

2. To build the demo project, select Rebuild, highlighted in red.

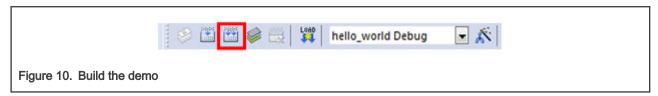

3. The build completes without errors.

## 4.3 Run an example application

To download and run the application, perform these steps:

- 1. This board supports the CMSIS-DAP/mbed/DAPLink debug probe by default. Visit os.mbed.com/handbook/Windows-serial-configuration and follow the instructions to install the Windows® operating system serial driver. If running on Linux OS, this step is not required.
- 2. Connect the development platform to your PC via USB cable.
- 3. Open the terminal application on the PC, such as PuTTY or TeraTerm, and connect to the debug serial port number (to determine the COM port number, see How to determine COM port). Configure the terminal with these settings:
  - a. 115200 or 9600 baud rate, depending on your board (reference BOARD\_DEBUG\_UART\_BAUDRATE variable in the board.h file)
  - b. No parity
  - c. 8 data bits
  - d. 1 stop bit

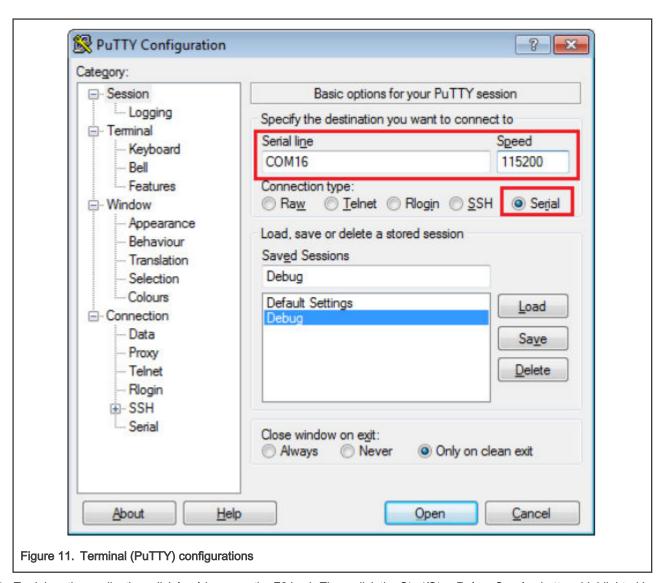

4. To debug the application, click **load** (or press the F8 key). Then, click the **Start/Stop Debug Session** button, highlighted in red in Figure 12. If using **J-Link** as the debugger, click **Project option >Debug >Settings >Debug >Port**, and select **SW**.

#### NOTE

When debugging with jlink, it expects one jlinkscript file named JLinkSettings.JLinkScript in the folder where the uVision project files are located. For details, see Segger Wiki. For the contents in this JlinkSettings.JLinkScript, use contents in evkmimxrt1020\_sdram\_init.jlinkscript.

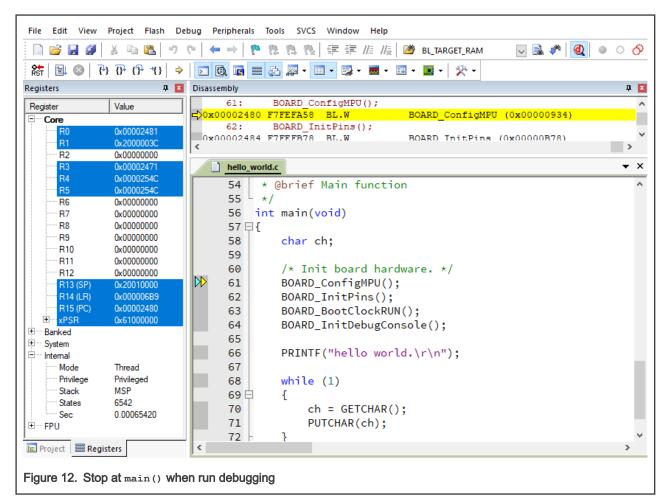

5. Run the code by clicking **Run** to start the application, as shown in Figure 13.

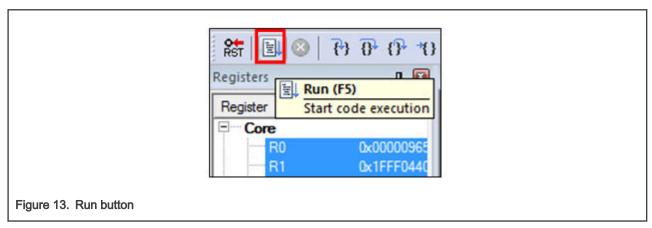

The hello\_world application is now running and a banner is displayed on the terminal, as shown in Figure 14. If this is not true, check your terminal settings and connections.

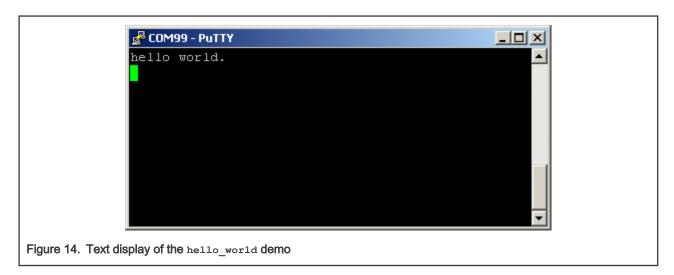

# 5 Run a demo using Arm® GCC

This section describes the steps to configure the command line Arm® GCC tools to build, run, and debug demo applications and necessary driver libraries provided in the MCUXpresso SDK. The hello\_world demo application is targeted for the EVK-MIMXRT1020 hardware platform which is used as an example.

NOTE

GCC Arm Embedded 8.2.1 is used as an example in this document. The latest GCC version for this package is as described in the MCUXpresso SDK Release Notes.

## 5.1 Set up toolchain

This section contains the steps to install the necessary components required to build and run an MCUXpresso SDK demo application with the Arm GCC toolchain, as supported by the MCUXpresso SDK. There are many ways to use Arm GCC tools, but this example focuses on a Windows operating system environment.

#### 5.1.1 Install GCC Arm Embedded tool chain

Download and run the installer from launchpad.net/gcc-arm-embedded. This is the actual toolset (in other words, compiler, linker, etc.). The GCC toolchain should correspond to the latest supported version, as described in *MCUXpresso SDK Release Notes Supporting MIMXRT1020-EVK* (document MCUXSDKMIMXRT102XRN).

#### 5.1.2 Install MinGW (only required on Windows OS)

The Minimalist GNU for Windows (MinGW) development tools provide a set of tools that are not dependent on third-party C-Runtime DLLs (such as Cygwin). The build environment used by the MCUXpresso SDK does not use the MinGW build tools, but does leverage the base install of both MinGW and MSYS. MSYS provides a basic shell with a Unix-like interface and tools.

- 1. Download the latest MinGW mingw-get-setup installer from MinGW.
- 2. Run the installer. The recommended installation path is c:\Mingw, however, you may install to any location.

**NOTE**The installation path cannot contain any spaces.

Ensure that the mingw32-base and msys-base are selected under Basic Setup.

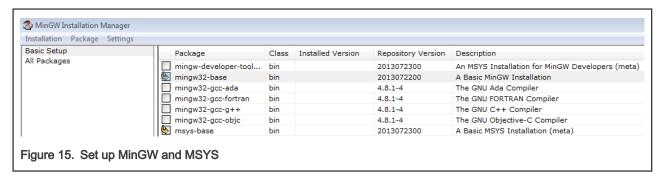

4. In the Installation menu, click Apply Changes and follow the remaining instructions to complete the installation.

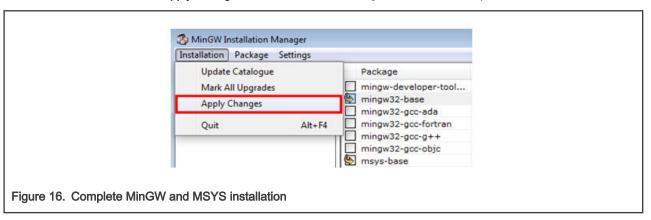

5. Add the appropriate item to the Windows operating system path environment variable. It can be found under **Control**Panel->System and Security->System->Advanced System Settings in the Environment Variables... section. The path is:

<mingw\_install\_dir>\bin

Assuming the default installation path, c:\MingW, an example is shown below. If the path is not set correctly, the toolchain will not work.

NOTE

If you have C:\MinGW\msys\x.x\bin in your PATH variable (as required by Kinetis SDK 1.0.0), remove it to ensure that the new GCC build system works correctly.

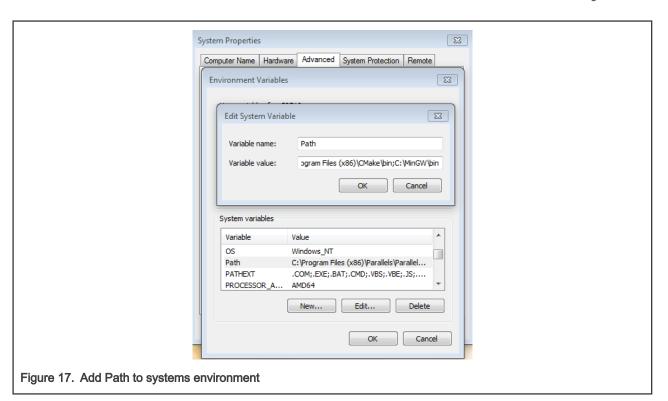

## 5.1.3 Add a new system environment variable for ARMGCC\_DIR

Create a new *system* environment variable and name it as ARMGCC\_DIR. The value of this variable should point to the Arm GCC Embedded tool chain installation path. For this example, the path is:

```
C:\Program Files (x86)\GNU Tools Arm Embedded\8 2018-q4-major
```

See the installation folder of the GNU Arm GCC Embedded tools for the exact path name of your installation.

Short path should be used for path setting, you could convert the path to short path by running command for %I in (.) do echo %~sI in above path.

```
C:\Program Files (x86)\GNU Tools Arm Embedded\8 2018-q4-major>for %I in (.) do echo %~sI

C:\Program Files (x86)\GNU Tools Arm Embedded\8 2018-q4-major>echo C:\PROGRA~2\GNUTOO~1\82018-~1

C:\PROGRA~2\GNUTOO~1\82018-~1

Figure 18. Convert path to short path
```

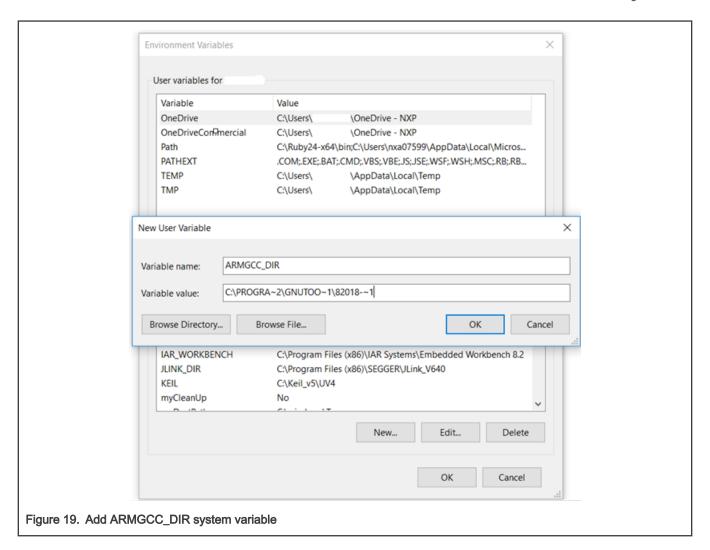

#### 5.1.4 Install CMake

- 1. Download CMake 3.0.x from www.cmake.org/cmake/resources/software.html.
- 2. Install CMake, ensuring that the option **Add CMake to system PATH** is selected when installing. The user chooses to select whether it is installed into the PATH for all users or just the current user. In this example, it is installed for all users.

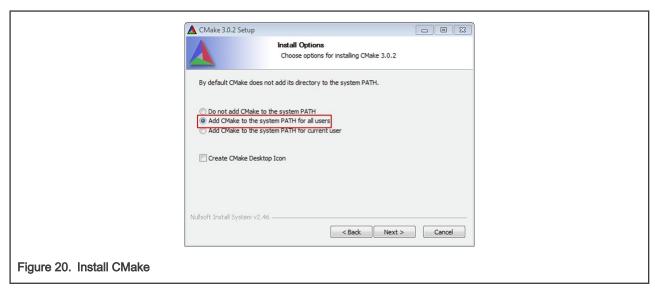

- 3. Follow the remaining instructions of the installer.
- 4. You may need to reboot your system for the PATH changes to take effect.
- 5. Make sure sh.exe is not in the Environment Variable PATH. This is a limitation of mingw32-make.

## 5.2 Build an example application

To build an example application, follow these steps.

 Open a GCC Arm Embedded tool chain command window. To launch the window, from the Windows operating system Start menu, go to Programs >GNU Tools Arm Embedded <version> and select GCC Command Prompt.

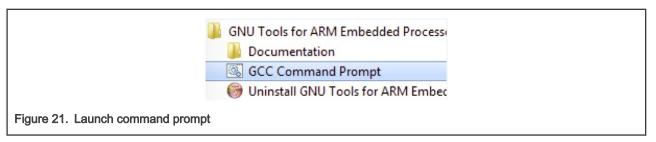

2. Change the directory to the example application project directory which has a path similar to the following:

<install\_dir>/boards/<board\_name>/<example\_type>/<application\_name>/armgcc

For this example, the exact path is:

<install\_dir>/examples/evkmimxrt1020/demo\_apps/hello\_world/armgcc

NOTE
To change directories, use the cd command.

3. Type **build\_debug.bat** on the command line or double click on **build\_debug.bat** file in Windows Explorer to build it. The output is as shown in Figure 22.

```
[ 95%] Building C object CMakeFiles/hello_world.elf.dir/C_/repol/mcu-sdk-2.0/boards/evkmimxrt1020/xip/evkmimxrt1020_sdram_ini_dcd.c.obj
[100%] Linking C executable debug\hello_world.elf
[100%] Built target hello_world.elf
C:\repol\mcu-sdk-2.0\boards\evkmimxrt1020\demo_apps\hello_world\armgcc>IF "" == "" (pause )
Press any key to continue . . .

Figure 22. hello_world demo build successful
```

## 5.3 Run an example application

This section describes steps to run a demo application using J-Link GDB Server application. To perform this exercise, make sure that either:

- The OpenSDA interface on your board is programmed with the J-Link OpenSDA firmware. If your board does not support OpenSDA, then a standalone J-Link pod is required.
- You have a standalone J-Link pod that is connected to the debug interface of your board.

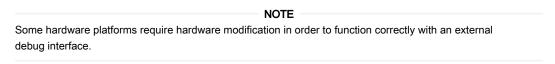

After the J-Link interface is configured and connected, follow these steps to download and run the demo applications:

- 1. This board supports the J-Link debug probe. Before using it, install SEGGER software, which can be downloaded from <a href="http://www.segger.com">http://www.segger.com</a>.
- 2. Connect the development platform to your PC via USB cable between the OpenSDA USB connector and the PC USB connector. If using a standalone J-Link debug pod, also connect it to the SWD/JTAG connector of the board.
- 3. Open the terminal application on the PC, such as PuTTY or TeraTerm, and connect to the debug serial port number (to determine the COM port number, see Appendix A). Configure the terminal with these settings:
  - a. 115200 or 9600 baud rate, depending on your board (reference BOARD\_DEBUG\_UART\_BAUDRATE variable in the board.h file)
  - b. No parity
  - c. 8 data bits
  - d. 1 stop bit

16 / 34

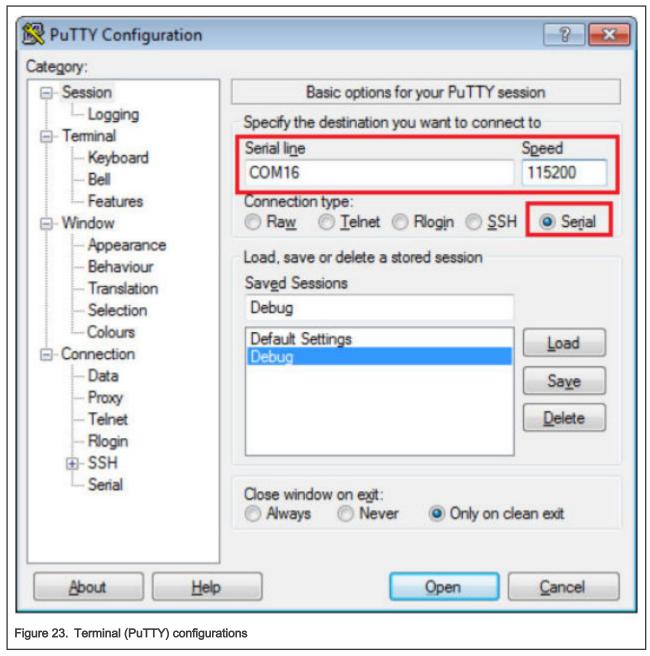

- 4. Open the J-Link GDB Server application. Go to the SEGGER install folder. For example, C:\(\textit{Program Files(x86)}\)\(\textit{SEGGERIJLink\_Vxxx}\). Open the command windows. For Debug and Release targets, use the \(\textit{JLinkGDBServer.exe command}\). For the \(\text{sdram\_debug}\), \(\text{sdram\_release}\), \(\text{flexspi\_nor\_sdram\_debug}\), \(\text{and flexspi\_nor\_sdram\_release}\) targets, \(\text{use the JLinkGDBServer.exe-scriptfile <install\_dir>\(\text{boards}\)\/ evkmimxrt1020/demo \(\text{apps}\)/hello \(\text{world/evkmimxrt1020}\) sdram \(\text{init.jlinkscript command}\)
- 5. The target device selection chosen for this example is MIMXRT1021DAG5A.
- 6. After it is connected, the screen should resemble Figure 24.

User Guide

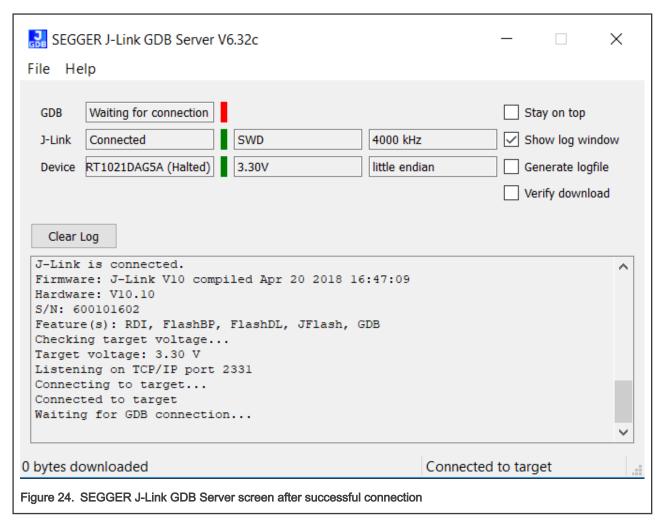

7. If not already running, open a GCC Arm Embedded tool chain command window. To launch the window, from the Windows operating system Start menu, go to Programs > GNU Tools Arm Embedded <version> and select GCC Command Prompt.

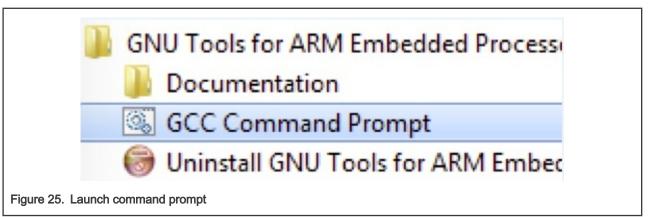

8. Change to the directory that contains the example application output. The output can be found in using one of these paths, depending on the build target selected:

```
<install dir>/boards/<board name>/<example type>/<application name>/armgcc/debug
<install dir>/boards/<board name>/<example type>/<application name>/armgcc/release
```

#### For this example, the path is:

```
<install_dir>/boards/evkmimxrt1020/demo_apps/hello_world/armgcc/debug
```

9. Run the arm-none-eabi-gdb.exe <application\_name>.elf. For this example, it is arm-none-eabi-gdb.exe hello world.elf.

```
GCC Command Prompt - arm-none-eabi-gdb.exe C:\repo1\mcu-sdk-2.0\boards\evkmimxrt1020\demo_apps\h... - \ \
C:\Program Files (x86)\GNU Tools ARM Embedded\7 2017-q4-major\bin>arm-none-eabi-gdb.exe C:\repo1\mcu-sdk-2.0\boards\evkmimxrt1020\demo_apps\hello_world\armgcc\debug\hello_world.elf GNU gdb (GNU Tools for Arm Embedded Processors 7-2017-q4-major) 8.0.50.20171128-git Copyright (C) 2017 Free Software Foundation, Inc.
License GPLv3+: GNU GPL version 3 or later \http://gnu.org/licenses/gpl.html>
This is free software: you are free to change and redistribute it.
There is NO WARRANTY, to the extent permitted by law. Type "show copying" and "show warranty" for details.
This GDB was configured as "--host=i686-w64-mingw32 --target=arm-none-eabi".
Type "show configuration" for configuration details.
For bug reporting instructions, please see:
\http://www.gnu.org/software/gdb/bugs/>.
Find the GDB manual and other documentation resources online at:
\http://www.gnu.org/software/gdb/documentation/>.
For help, type "help".
Type "apropos word" to search for commands related to "word"...
Reading symbols from C:\repo1\mcu-sdk-2.0\boards\evkmimxrt1020\demo_apps\hello_world\armgcc\debug\hello_world.elf...done.
(gdb)

Figure 26. Run arm-none-eabi-gdb
```

- 10. Run these commands:
  - a. target remote localhost:2331
  - b. monitor reset
  - C. monitor halt
  - d. load
- 11. The application is now downloaded and halted at the reset vector. Execute the monitor go command to start the demo application.

The hello\_world application is now running and a banner is displayed on the terminal. If this is not true, check your terminal settings and connections.

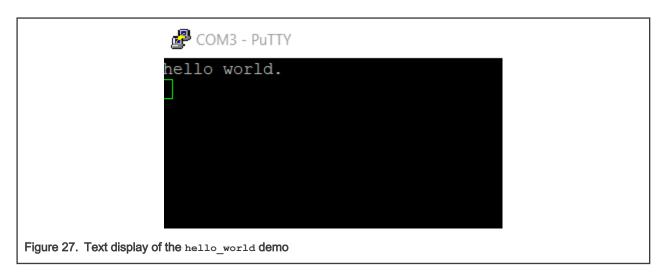

# 6 Run a demo using MCUXpresso IDE

NOTE

Ensure that the MCUXpresso IDE toolchain is included when generating the MCUXpresso SDK Package.

MCUXPresso IDE is not supported in this release.

This section describes the steps required to configure MCUXpresso IDE to build, run, and debug example applications. The hello\_world demo application targeted for the MIMXRT1020-EVK platform is used as an example, though these steps can be applied to any example application in the MCUXpresso SDK.

NOTE

By default, three macros, XIP\_EXTERNAL\_FLASH=1, XIP\_BOOT\_HEADER\_ENABLE=1, and

XIP\_BOOT\_HEADER\_DCD\_ENABLE=1, are set in the project. If you do not use Board\_Flash in the project, these macros should be removed or set value to 0 in project settings.

## 6.1 Select the workspace location

Every time MCUXpresso IDE launches, it prompts the user to select a workspace location. MCUXpresso IDE is built on top of Eclipse which uses workspace to store information about its current configuration, and in some use cases, source files for the projects are in the workspace. The location of the workspace can be anywhere, but it is recommended that the workspace be located outside of the MCUXpresso SDK tree.

## 6.2 Build an example application

To build an example application, follow these steps.

1. Drag and drop the SDK zip file into the **Installed SDKs** view to install the MCUXpresso SDK. In the window that appears, click **OK** and wait until the import has finished.

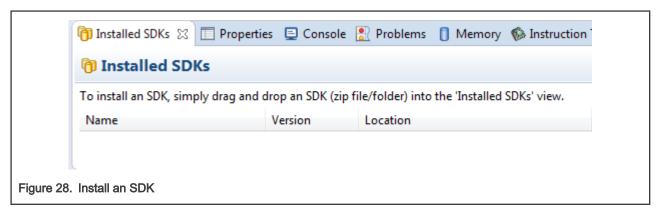

2. On the Quickstart Panel, click Import SDK example(s)..., as shwon in Figure 29.

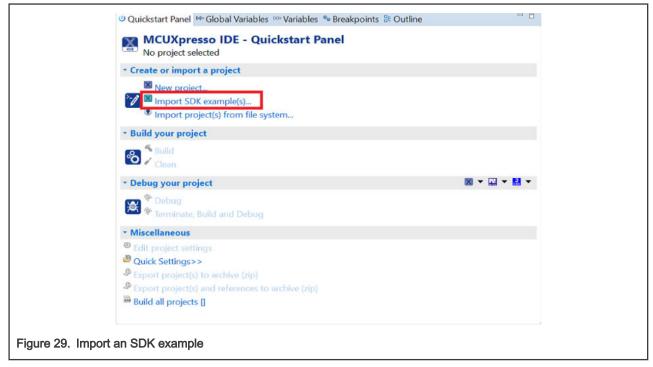

3. In the window that appears, expand the MIMXRT1020 folder and select MIMXRT1021xxxxx. Then, select evkmimxrt1020 and click Next, as shown in Figure 30.

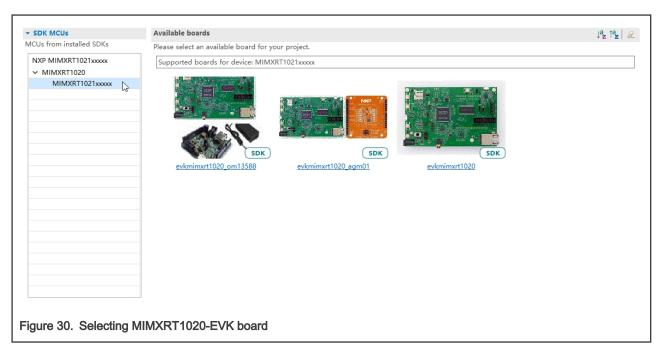

4. Expand the demo\_apps folder, select hello\_world, and then click Next, as shown in Figure 31.

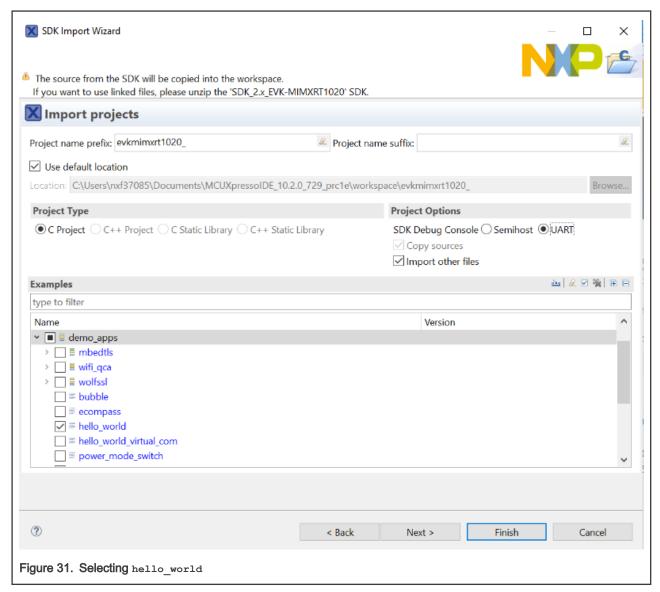

5. Ensure the option Redlib: Use floating point version of printf is selected if the cases print floating point numbers on the terminal (for demo applications such as dac32\_adc12, dac\_adc, dac\_cadc, ecompass, sai, coremark, mbedtls\_benchmark, wolfssl\_benchmark, and for mmcau\_examples such as mmcau\_api). Otherwise, there is no need to select it. Click Finish.

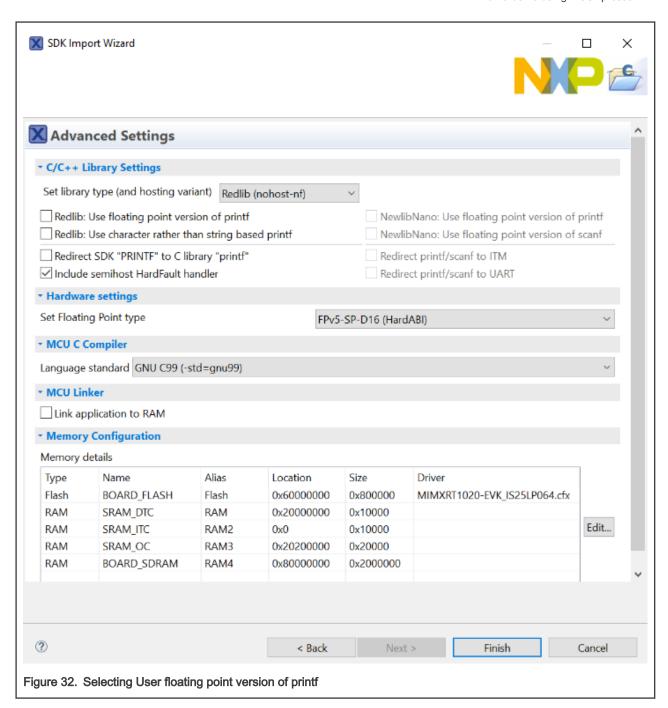

#### NOTE

If you want to use semihost to print log, first select the **Semihost** button when importing projects, as shown in Figure 33.

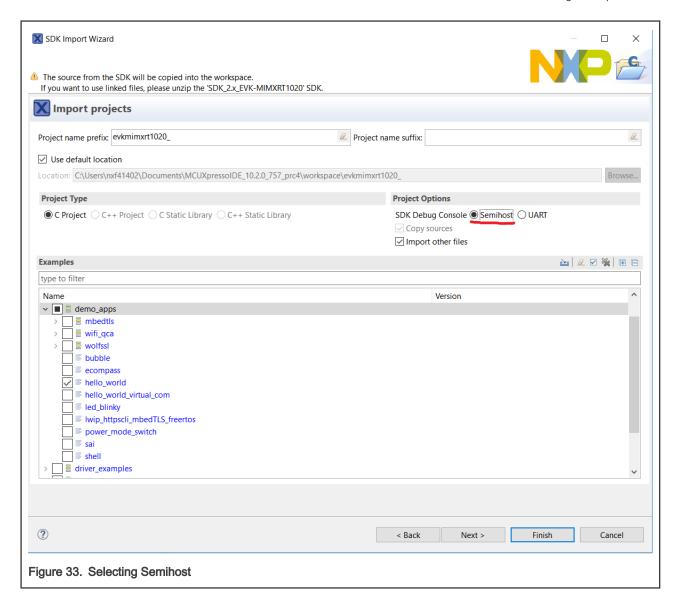

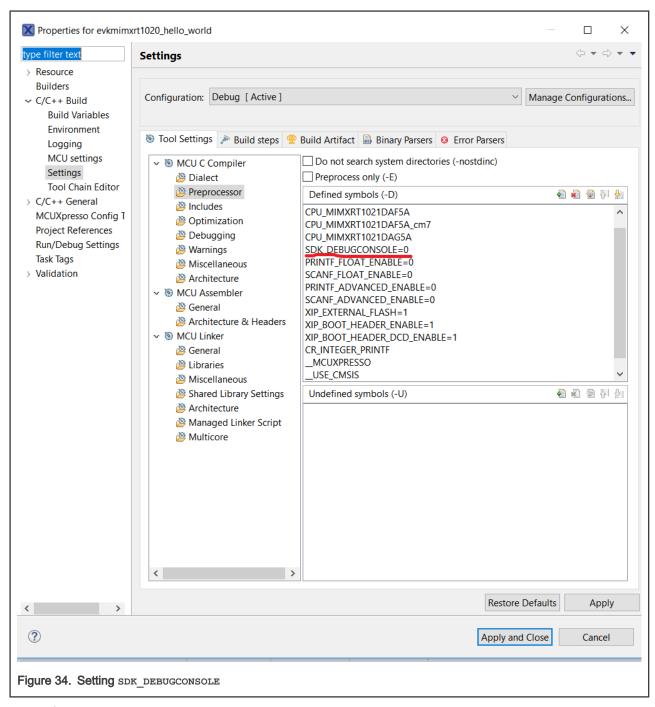

6. On the Quickstart panel, click build evkmimxrt1020 demo apps hello world [Debug], as shown in Figure 35.

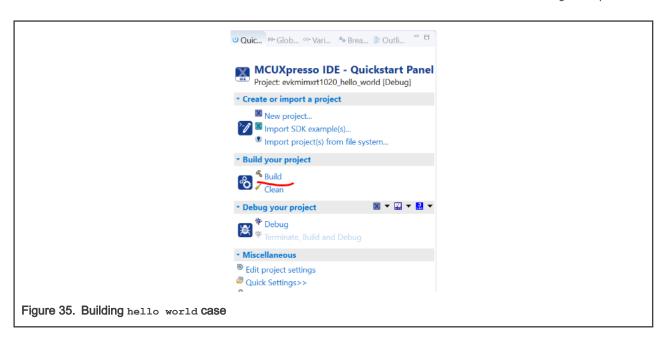

## 6.3 Run an example application

For more information on debug probe support in the MCUXpresso IDE, visit community.nxp.com.

To download and run the application, perform these steps:

NOTE

Make sure that the board is on the QSPI\_Flash mode before download (set SW8: 0010).

1. On the Quickstart Panel, click Debug evkmimxrt1020\_demo\_apps\_hello\_world [Debug] .

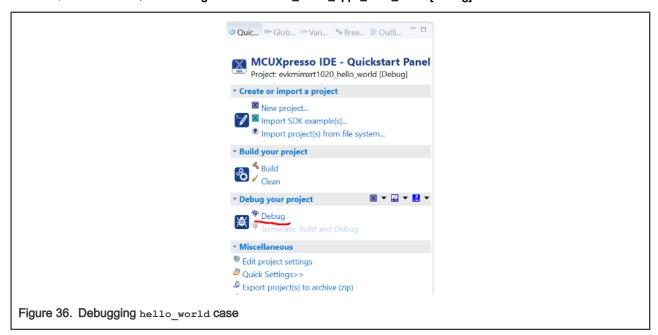

The first time you debug a project, the **Debug Emulator Selection Dialog** is displayed, showing all supported probes that are
attached to your computer. Select the probe through which you want to debug and click **OK**. (For any future debug sessions,
the stored probe selection is automatically used, unless the probe cannot be found.)

Getting Started with MCUXpresso SDK for EVK-MIMXRT1020, Rev. 2.10.0, 10 July 2021

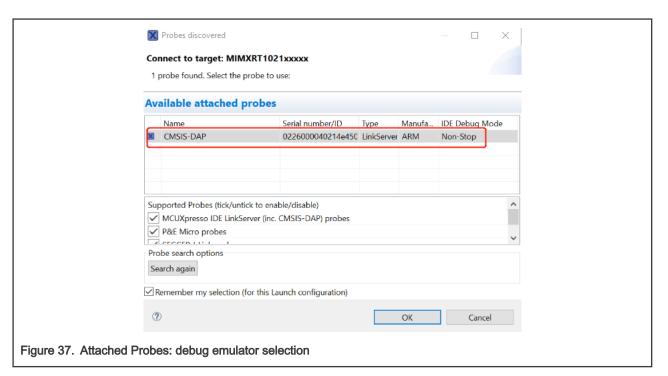

3. The application is downloaded to the target and automatically runs to main().

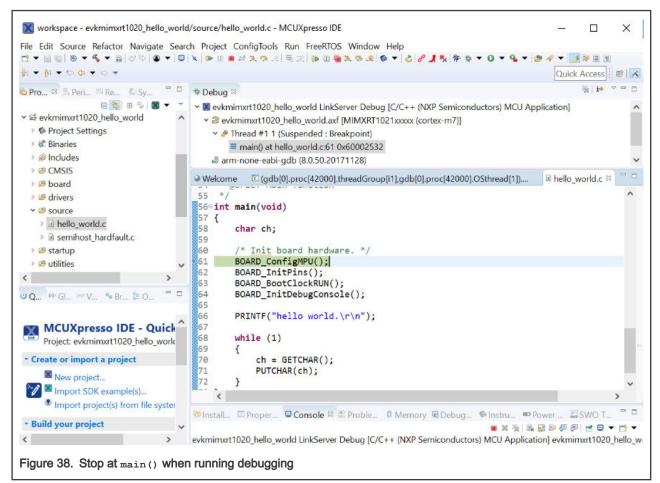

4. Start the application by clicking the **Resume** button.

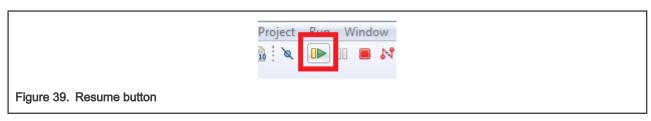

The hello\_world application is now running and a banner is displayed on the MCUXpresso IDE console window. If this is not the case, check your terminal settings and connections.

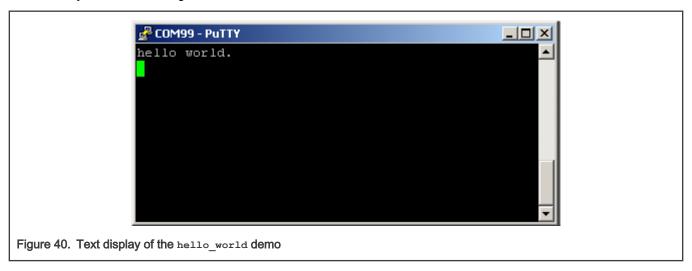

# 7 MCUXpresso Config Tools

MCUXpresso Config Tools can help configure the processor and generate initialization code for the on chip peripherals. The tools are able to modify any existing example project, or create a new configuration for the selected board or processor. The generated code is designed to be used with MCUXpresso SDK version 2.x.

Table 1 describes the tools included in the MCUXpresso Config Tools.

Table 1. MCUXpresso Config Tools

| Config Tool       | Description                                                                                                    | Image                                                                                                    |
|-------------------|----------------------------------------------------------------------------------------------------|----------------------------------------------------------------------------------------------------|
| Pins tool         | For configuration of pin routing and pin electrical properties.                                                               |                                                                                                    |
| Clock tool        | For system clock configuration                                                                                                | The state of the state of the s |
| Peripherals tools | For configuration of other peripherals                                                                                        | P                                                                                                    |
| TEE tool          | Configures access policies for memory area and peripherals helping to protect and isolate sensitive parts of the application. |                                                                                                    |

Table continues on the next page...

Table 1. MCUXpresso Config Tools (continued)

| Config Tool               | Description                                                                                                    | Image    |
|---------------------------|----------------------------------------------------------------------------------------------------|----------|
| Device Configuration tool | Configures Device Configuration Data (DCD) contained in the program image that the Boot ROM code interprets to setup various on-chip peripherals prior the program launch. | <b>€</b> |

MCUXpresso Config Tools can be accessed in the following products:

- Integrated in the MCUXpresso IDE. Config tools are integrated with both compiler and debugger which makes it the easiest way to begin the development.
- Standalone version available for download from www.nxp.com/mcuxpresso. Recommended for customers using IAR Embedded Workbench, Keil MDK μVision, or Arm GCC.
- Online version available on mcuxpresso.nxp.com. Recommended to do a quick evaluation of the processor or use the tool without installation.

Each version of the product contains a specific *Quick Start Guide* document MCUXpresso IDE Config Tools installation folder that can help start your work.

# 8 MCUXpresso IDE New Project Wizard

MCUXpresso IDE features a new project wizard. The wizard provides functionality for the user to create new projects from the installed SDKs (and from pre-installed part support). It offers user the flexibility to select and change multiple builds. The wizard also includes a library and provides source code options. The source code is organized as software components, categorized as drivers, utilities, and middleware.

To use the wizard, start the MCUXpresso IDE. This is located in the **QuickStart Panel** at the bottom left of the MCUXpresso IDE window. Select **New project**, as shown in Figure 41.

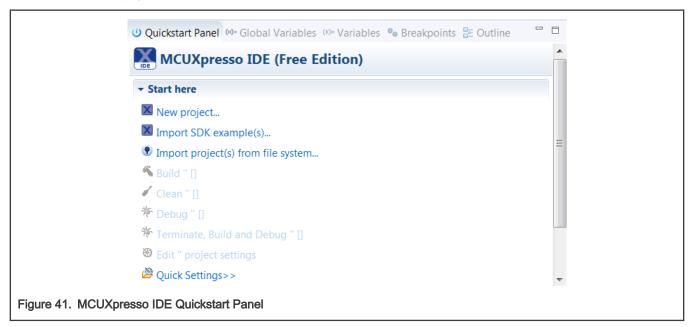

For more details and usage of new project wizard, see the *MCUXpresso\_IDE\_User\_Guide.pdf* in the MCUXpresso IDE installation folder.

User Guide 29 / 34

# 9 How to determine COM port

This section describes the steps necessary to determine the debug COM port number of your NXP hardware development platform.

1. Linux: The serial port can be determined by running the following command after the USB Serial is connected to the host:

```
$ dmesg | grep "ttyUSB"

[503175.307873] usb 3-12: cp210x converter now attached to ttyUSB0

[503175.309372] usb 3-12: cp210x converter now attached to ttyUSB1
```

There are two ports, one is Cortex-A core debug console and the other is for Cortex M4.

- 2. **Windows**: To determine the COM port open Device Manager in the Windows operating system. Click on the **Start** menu and type **Device Manager** in the search bar.
- In the Device Manager, expand the Ports (COM & LPT) section to view the available ports. The COM port names will be different for all the NXP boards.

## 10 How to define IRQ handler in CPP files

With MCUXpresso SDK, users could define their own IRQ handler in application level to

override the default IRQ handler. For example, to override the default PIT\_IRQHandler define in startup\_DEVICE.s, application code like app.c can be implement like:

```
c
void PIT_IRQHandler(void)
{
    // Your code
}
```

When application file is CPP file, like app.cpp, then extern "c" should be used to ensure the function prototype alignment.

```
cpp
extern "C" {
    void PIT_IRQHandler(void);
}

void PIT_IRQHandler(void)
{
    // Your code
}
```

# 11 How to add or remove boot header for XIP targets

The MCUXpresso SDK for i.MX RT1020 provides <code>flexspi\_nor\_debug</code> and <code>flexspi\_nor\_release</code> targets for each example and/or demo which supports XIP (eXecute-In-Place). These two targets add <code>XIP\_BOOT\_HEADER</code> to the image by default. Because of this, ROM can boot and run this image directly on external flash.

#### Macros for the boot leader:

• The following three macros are added in flexspi nor targets to support XIP, as described in Table 2.

Table 2. Macros added in flexspi\_nor

```
XIP_EXTERNAL_FLASH 1: Exclude the code which changes the clock of FLEXSPI.
```

Table continues on the next page...

User Guide 30 / 34

Table 2. Macros added in flexspi\_nor (continued)

|                            | 0: Make no changes.                                                                                                    |  |
|----------------------------|----------------------------------------------------------------------------------------------------|--|
| XIP_BOOT_HEADER_ENABLE     | 1: Add FLEXSPI configuration block, image vector table, boot data, and device configuration data (optional) to the image by default. |  |
|                            | 0: Add nothing to the image by default.                                                                                              |  |
| XIP_BOOT_HEADER_DCD_ENABLE | 1: Add device configuration data to the image.                                                                                       |  |
|                            | 0: Do <b>NOT</b> add device configuration data to the image.                                                                         |  |

<sup>•</sup> Table 3 shows the different effect on the built image with a different combination of these macros.

Table 3. Effects on built image with different macros

|                      |                              | XIP_BOOT_HEADER_DCD_<br>ENABLE=1                                                                                                    | XIP_BOOT_HEADER_DCD_<br>ENABLE=0                                                                                                    |
|----------------------|------------------------------|----------------------------------------------------------------------------------------------------|----------------------------------------------------------------------------------------------------|
| XIP_EXTERNAL_FLASH=1 | XIP_BOOT_HEADER_ENAB<br>LE=1 | Can be programmed to qspiflash by IDE and can run after POR reset if qspiflash is the boot source.      SDRAM will be initialized.                         | Can be programmed to qspiflash by IDE, and can run after POR reset if qspiflash is the boot source.      SDRAM will NOT be initialized. |
|                      | XIP_BOOT_HEADER_ENAB<br>LE=0 | CANNOT run after POR IDE, even if qspiflash is                                                                                                    |                                                                                                    |
| XIP_EXTERNAL_FLASH=0 |                              | <ul> <li>This image CANNOT complete XIP because when this<br/>macro is set to 1, it excludes the code, which changes<br/>the clock for FLEXSPI.</li> </ul> |                                                                                                    |

Where to change the macros for each toolchain in MCUXpresso SDK?

Take hello\_world as an example:

• IAR

User Guide 31/34

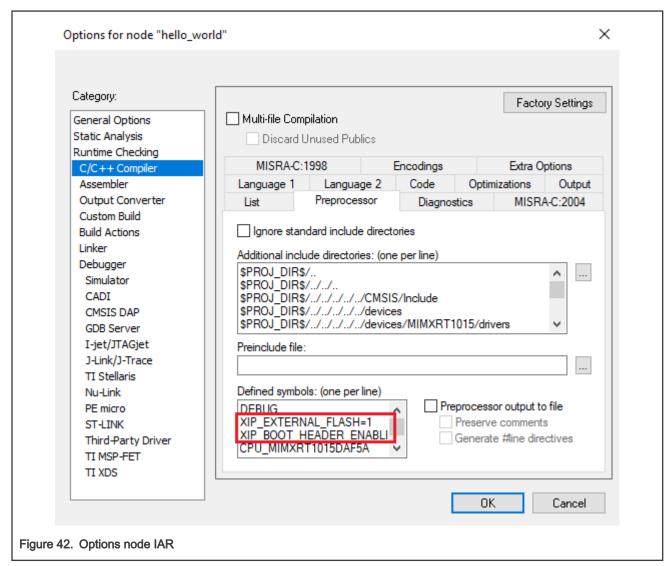

#### MDK

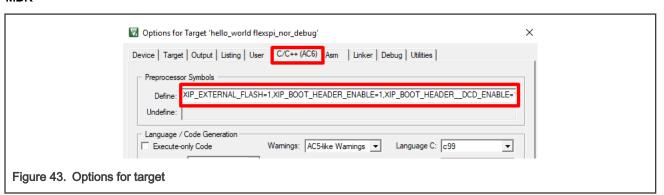

#### ARMGCC

Change the configuration in CMakeLists.txt.

```
SET(CMAKE_C_FLAGS_SDRAM_RELEASE "${CMAKE_C_FLAGS_SDRAM_RELEASE} -std=gnu99")

SET(CMAKE_C_FLAGS_FLEXSPI_NOR_DEBUG "${CMAKE_C_FLAGS_FLEXSPI_NOR_DEBUG} -DXIP_EXTERNAL_FLASH=1")

SET(CMAKE_C_FLAGS_FLEXSPI_NOR_DEBUG "${CMAKE_C_FLAGS_FLEXSPI_NOR_DEBUG} -DXIP_BOOT_HEADER_ENABLE=1")

SET(CMAKE_C_FLAGS_FLEXSPI_NOR_DEBUG "${CMAKE_C_FLAGS_FLEXSPI_NOR_DEBUG} -DXIP_BOOT_HEADER_DCD_ENABLE=1")

SET(CMAKE_C_FLAGS_FLEXSPI_NOR_DEBUG "${CMAKE_C_FLAGS_FLEXSPI_NOR_DEBUG} -DCPU_MIMXRT1052DVL6A")

Figure 44. Change configuration CMakeLists.txt
```

#### MCUX

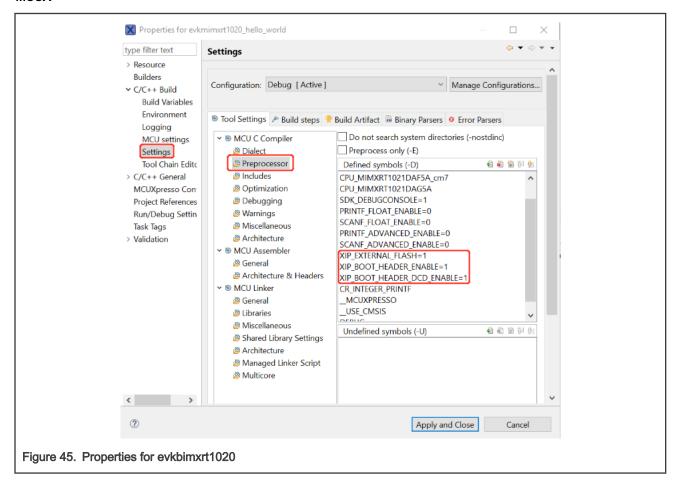

# 12 Revision history

This table summarizes revisions to this document.

Table 4. Revision history

| Revision number | Date            | Substantive changes                |
|-----------------|-----------------|------------------------------------|
| 0               | February 2018   | Initial Release                    |
| 1               | June 2019       | Updated for MCUXpresso SDK v2.8.0  |
| 2               | 15 January 2021 | Updated for MCUXpresso SDK v2.9.0  |
| 2.10.0          | 10 July 2021    | Updated for MCUXpresso SDK v2.10.0 |

How To Reach Us

Home Page:

nxp.com

Web Support:

nxp.com/support

**Limited warranty and liability** — Information in this document is provided solely to enable system and software implementers to use NXP products. There are no express or implied copyright licenses granted hereunder to design or fabricate any integrated circuits based on the information in this document. NXP reserves the right to make changes without further notice to any products herein.

NXP makes no warranty, representation, or guarantee regarding the suitability of its products for any particular purpose, nor does NXP assume any liability arising out of the application or use of any product or circuit, and specifically disclaims any and all liability, including without limitation consequential or incidental damages. "Typical" parameters that may be provided in NXP data sheets and/or specifications can and do vary in different applications, and actual performance may vary over time. All operating parameters, including "typicals," must be validated for each customer application by customer's technical experts. NXP does not convey any license under its patent rights nor the rights of others. NXP sells products pursuant to standard terms and conditions of sale, which can be found at the following address: nxp.com/SalesTermsandConditions.

**Right to make changes** - NXP Semiconductors reserves the right to make changes to information published in this document, including without limitation specifications and product descriptions, at any time and without notice. This document supersedes and replaces all information supplied prior to the publication hereof.

Security — Customer understands that all NXP products may be subject to unidentified or documented vulnerabilities. Customer is responsible for the design and operation of its applications and products throughout their lifecycles to reduce the effect of these vulnerabilities on customer's applications and products. Customer's responsibility also extends to other open and/or proprietary technologies supported by NXP products for use in customer's applications. NXP accepts no liability for any vulnerability. Customer should regularly check security updates from NXP and follow up appropriately. Customer shall select products with security features that best meet rules, regulations, and standards of the intended application and make the ultimate design decisions regarding its products and is solely responsible for compliance with all legal, regulatory, and security related requirements concerning its products, regardless of any information or support that may be provided by NXP. NXP has a Product Security Incident Response Team (PSIRT) (reachable at PSIRT@nxp.com) that manages the investigation, reporting, and solution release to security vulnerabilities of NXP products.

NXP, the NXP logo, NXP SECURE CONNECTIONS FOR A SMARTER WORLD, COOLFLUX,EMBRACE, GREENCHIP, HITAG, ICODE, JCOP, LIFE, VIBES, MIFARE, MIFARE CLASSIC, MIFARE DESFire, MIFARE PLUS, MIFARE FLEX, MANTIS, MIFARE ULTRALIGHT, MIFARE4MOBILE, MIGLO, NTAG, ROADLINK, SMARTLX, SMARTMX, STARPLUG, TOPFET, TRENCHMOS, UCODE, Freescale, the Freescale logo, AltiVec, CodeWarrior, ColdFire, ColdFire+, the Energy Efficient Solutions logo, Kinetis, Layerscape, MagniV, mobileGT, PEG, PowerQUICC, Processor Expert, QorlQ, QorlQ Qonverge, SafeAssure, the SafeAssure logo, StarCore, Symphony, VortiQa, Vybrid, Airfast, BeeKit, BeeStack, CoreNet, Flexis, MXC, Platform in a Package, QUICC Engine, Tower, TurboLink, EdgeScale, EdgeLock, elQ, and Immersive3D are trademarks of NXP B.V. All other product or service names are the property of their respective owners. AMBA, Arm, Arm7, Arm7TDMI, Arm9, Arm11, Artisan, big.LITTLE, Cordio, CoreLink, CoreSight, Cortex, DesignStart, DynamIQ, Jazelle, Keil, Mali, Mbed, Mbed Enabled, NEON, POP, RealView, SecurCore, Socrates, Thumb, TrustZone, ULINK, ULINK2, ULINK-ME, ULINK-PLUS, ULINKpro, μVision, Versatile are trademarks or registered trademarks of Arm Limited (or its subsidiaries) in the US and/or elsewhere. The related technology may be protected by any or all of patents, copyrights, designs and trade secrets. All rights reserved. Oracle and Java are registered trademarks of Oracle and/or its affiliates. The Power Architecture and Power.org word marks and the Power and Power.org logos and related marks are trademarks and service marks licensed by Power.org. M, M Mobileye and other Mobileye trademarks or logos appearing herein are trademarks of Mobileye Vision Technologies Ltd. in the United States, the EU and/or other jurisdictions.

© NXP B.V. 2019-2021.

All rights reserved.

For more information, please visit: http://www.nxp.com
For sales office addresses, please send an email to: salesaddresses@nxp.com

Date of release: 10 July 2021
Document identifier: MCUXSDKMIMXRT102XGSUG

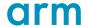